# MANUAL VECTRON COMMANDER PAGE 1/1

Release Dec 20 2000

Dear Customer,

Your purchase of VECTRON COMMANDER 6 gives you a powerful program to maintain your Vectron POS system and provide the information you need to run your business.

With VECTRON COMMANDER 6 you may connect up to 1,000 POS Terminals and have full control over essential programming such as PLUs and Prices from your Head Office. Sales Data can be polled automatically, or on-demand so you can stay on top of any hot spots. This polled data can be formulated to provide the reports you need. The terminals can be polled on-line or by modem or ISDN. Administer all your worldwide terminals from your Headquarters.

## MANUAL VECTRON COMMANDER PAGE 2/2

I Basics

I.I Structure of this manual

#### I.I.I Structure

This Manual has 3 parts. Part 1 covers installation, connecting COMMANDER with the terminals, and the basic concepts of operating the software. Part 2 explains each Function in detail.

#### I.I.2. Conventions

'README.TXT' a Folder or Filename.

'SETTINGS' a Menu item

'<INSERT>' a key or a button

### 1.2 Latest information

The information contained in this manual is the latest that was available at the time of printing. As Commander is constantly being improved, the latest information will be in the 'VC\_READM.HTM' or 'VC\_READM.TXT' and 'VCCHANGE.TXT' files, which are automatically installed with VECTRON COMMANDER 6.

### 1.3. Backing up your data

COMMANDER 6 is saving your very important data on your hard drive. A failure of this drive could cause immense economic damage. Therefore you should save your data from time to time. Some of the options are floppy disks, CD-ROM or tapes. Your PC vendor can suggest the method that is best for you. All the files in the VECTRON\VCOM6\DATA folder should be backed up regularly.

## MANUAL VECTRON COMMANDER PAGE 3/3

#### 2 Installation of COMMANDER 6

If your dealer has installed COMMANDER 6 for you, please continue with CHAPTER 3.

### 2.1 Installation of Hardlock (Dongle)

Before you will install COMMANDER 6, you should install the Hardlock (Dongle), which is included with your software. Remove the printer cable from the parallel port of your computer. With the end marked 'parallel' facing the computer, screw the Hardlock to the parallel port. Connect the printer cable with the free end of the Hardlock.

Install the Hardlock driver. You will find this driver on the CD-ROM in the \DRIVERS folder. If a printer is connected to the Hardlock, it should be switched ON when starting Commander.

#### 2.2 Installation of VECTRON COMMANDER 6

- Insert the CD in your CD ROM Drive
- Double click on MY COMPUTER and then click the CD ROM drive
- Change to folder \PROD\VCOM6
- Double click the file VCOM6-6XXX-YYY.EXE.
- Where X XX= the current release and YYY = the language desired

The installation program will start. If VECTRON COMMANDER 6 is already installed, you will see a window labeled 'Vectron Commander 6 Maintenance'. In this case please continue with Chapter 2.2.2.

### 2.2.1 New installation

If this is a new installation you will see a number of windows:

### WELCOME

Click <NEXT> to continue

## INFORMATION

Please take a moment to read the information on this page as there will be important release and installation notes that are not yet in the manual

#### DESTINATION LOCATION

Here you will define the Folder for installation. C:\VECTRON\VCOM6 should be changed only in exceptional cases.

# MANUAL VECTRON COMMANDER PAGE 4/4

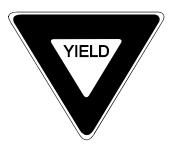

Do not install VECTRON COMMANDER 6 into the same folder as an existing VECTRON COMMANDER 5 installation. Upgrading from Vectron Commander 5 to Vectron Commander 6 is described in Chapter 2.3 'Upgrading from Vectron COMMANDER 5'. Do not start Vectron Commander 6 until the upgrade is complete.

### **SETUP TYPE**

Depending on which type of Hardlock you will use ('License' or 'Training') you must select the correct program version. Normally it will be the License version. The Training version is used for Demonstration purposes for dealers and Vectron staff.

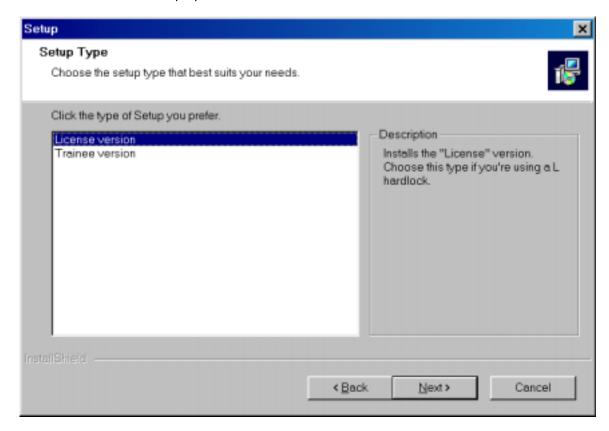

# MANUAL VECTRON COMMANDER PAGE 5/5

#### **SELECT PROGRAM FOLDER**

Select the program folder in which the Vectron COMMANDER 6 icons will be installed. You should use the default folder. Press <NEXT> to continue.

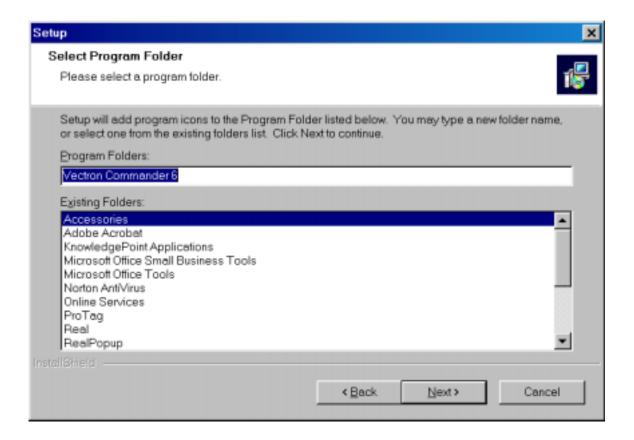

### START COPY

This window shows a summary of all selected options. Press <NEXT> to install VECTRON COMMANDER 6 .

### **SETUP STATUS**

Will display the progress of the installation. No input is required.

#### SETUP COMPLETE

Click <FINISH> to complete the installation.

- Insert the CD in your CD-ROM Drive
- Double click on MY COMPUTER and then click the CD-ROM drive

# MANUAL VECTRON COMMANDER PAGE 6/6

## Change to folder \DRIVERS

### Double click the file hldrv32.EXE.

This will install the Hardlock driver.

#### 2.2.2 Maintenance Installation

If an existing VECTRON COMMANDER 6 installation is detected, the following window is shown

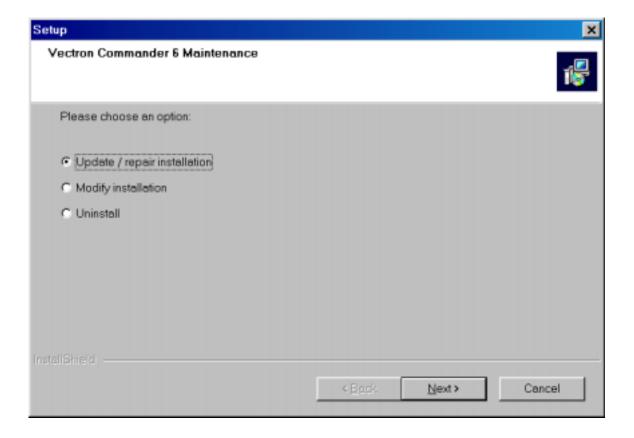

Update/Repair installation

Choose this option if you want to upgrade an installation or if you wish to reinstall the software on top of an existing installation. In both cases the new files will overwrite the old files. Only the Commander program will be replaced, any user data will remain unaltered.

### Modify installation

This is used to change from a Training version to a License version of Commander. Other functionality may be added in the future.

## MANUAL VECTRON COMMANDER PAGE 7/7

#### Uninstall

This will remove the COMMANDER 6 Program from your hard drive. Any user data will remain. If Commander is re-installed, this user data will become available.

To remove the user data, please delete the folder C:\VECTRON\VCOM6 and all its subfolders after running the Uninstall.

### 2.3 Upgrading from Vectron COMMANDER 5

After installing Commander 6, you must run the upgrade utility before starting Commander 6 for the first time. From the START menu, select PROGRAMS, select VECTRON COMMANDER 6, select UTILITIES and click on 'MIGRATION from Version 5 to Version 6'.

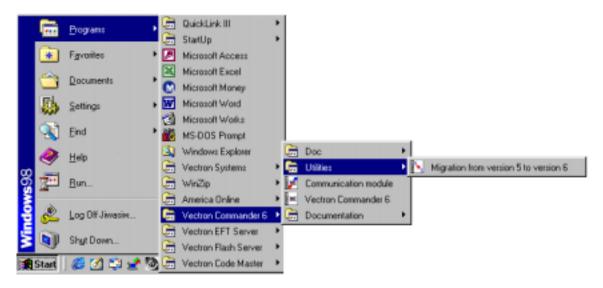

The migration utility will start and the first screen will provide some general information. Press <CONTINUE>.

The next screen will ask for the directory that Commander 6 is installed in. If you used the default directories when you installed Commander 6, the default directory will appear. Press <CONTINUE>. If you installed to different directories, please enter the path to the directory containing the Commander 6 program (not the data directory). You may click on the folder icon to browse to the directory. Press <CONTINUE>.

Then you will be asked for the directory that contains your Commander 5 installation (not the data directory). You must fill in the name or browse to the directory before clicking <CONTINUE>.

You will have to select which data to migrate to Commander 6. Normally the defaults will be correct. Press <CONTINUE>. You will be allowed to confirm your choices. If changes must be made, press <BACK>. If your settings are correct, press <CONTINUE>.

Press <START> to migrate your data. This may take several minutes. When it is completed, Notepad will display a log file. Close Notepad and then press <TERMINATE> to close the utility.

## MANUAL VECTRON COMMANDER PAGE 8/8

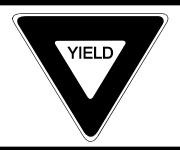

If you need to transfer data from an existing COMMANDER 5, you must do the migration before you start COMMANDER version 6 the first time.

### 3 Concepts and ideas

You can put your Mouse and Keyboard aside for a moment while we inform you about some of the ideas and concepts in Vectron Commander 6. This will help you in understanding individual Program functions.

### 3.1 Basic tasks

Before we begin with the concepts, we want to give you a short history of how this program was developed, and provide an overview of what it can and cannot do.

### 3.1.1 History

VECTRON COMMANDER 6 is based on a small program which was only an interface between a Management control system (MACON) and Electronic Cash Registers (ECR). The first step was to send PLU programming data into the ECR and to poll the PLU sales into the PC either by a direct connection or via Modem.

Very soon it becomes clear, that it would also be necessary to transfer other data. The functionality was added to send and receive other programming and to poll all available reports. With these new features, Vectron COMMANDER was born.

### 3.1.2 COMMANDER 6 today

Of course, COMMANDER still transfers programming and Sales Data from the Terminals into the PC, but much more functionality has been added:

Print and Display of reports has been made extremely flexible. Not only simple sales can be shown or printed, but any kind of consolidation by time, Terminals, and/or Store can be done. Nearly any combination of data is possible, and is done without changing the original polled data. This allows the data to be viewed in many different ways. In fact, reports can be created which would never be available from ECR or POS Terminal.

Sales data from the ECR/POS Terminals can be corrected in COMMANDER itself. Thus allowing the manager to make any necessary manual adjustments without having to re-poll the terminals.

Communication tasks can be easily set to transfer data at specific times each night, or during the owner's absence, or only on Sundays, etc.

The ability to export data into other software packages is now a standard feature.

## MANUAL VECTRON COMMANDER PAGE 9/9

#### 3.1.3 What COMMANDER 6 cannot do

COMMANDER is not a POS Terminal. However basic PLU registration can be done to allow for simple adjustments.

Vectron COMMANDER is not a complete Management Control System. It is a Back Office, but without Stock Control, an Order System, Inventory, or Deliveries. These tasks can be done by other programs, which can be interfaced to COMMANDER.

### 3.2. Reporting

One of the main tasks of COMMANDER is to poll the sales data of the individual POS terminals.

### 3.2.1 Report types

All of the report types that are supported in the Vectron POS terminals are also available in COMMANDER 6. All of the sales data that may be polled will fit into one of these reports. With Commander's report generator any of these reports may be customized or other reports may be added.

#### 3.2.2 Report jobs

When you poll reports into Commander, you can define which Report jobs should be run. As well as the reports that are available from the Vectron POS, there are some reports that only 'exist' internally in Commander. The PLU Frequency report is one example. Commander creates it from the journals in the terminals. Jobs may be programmed to poll several reports each day.

#### 3.2.3. Reports

Each polling event has its data separated by register, date and time, and X or Z status. This allows the user to create, in real time, consolidated or individual reports for any stores or date range they desire. Polls can be excluded from a report if they are X polls. Specific days of the week can also be included or excluded. This methodology means that it is not necessary to poll a second level of reports, after the close of business, on the last day of the month, in order to have a monthly report. Simply specifying a date range from the 1<sup>st</sup> to the 31<sup>st</sup> when printing the report will create the monthly consolidation. In addition, the individual data from each of the daily polls will be preserved so that they may be re-used in different ways.

#### 3.2.4 Output reports

Output Reports are our Report Generator. Not only are basic fields and their sizes defined, but reports can be broken down by various sort criteria and the values can be manipulated to give the user the information he needs. For example, it is possible to have a PLU report that shows, sorted by department, only the PLUs that sold less than 50 units during the period covered by the report.

#### 3.2.5 Correction of data

If the user makes any corrections to the report data for a terminal, these corrections will be immediately reflected in the reports for that terminal.

## MANUAL VECTRON COMMANDER PAGE 10/10

### 3.3 Programming of terminals

#### 3.3.1 Types of Program data

COMMANDER 6 allows programming of most user level data types, for example PLUs, Cashiers and Menu Windows.

### 3.3.2. Buffer of program data

The Programming Data Buffer is structured as follows:

- -Each line of a table contains a complete record. For example, all the settings for PLU 295 or for Cashier 3 would each be on 1 line.
- -Each column is 1 data field. If you were in PLU programming the first column would be 'Name 1' for every PLU.
- -The fields that are available and the number of records that may be created are dependant on the configuration of the terminal.
- -Each file is completely loaded into memory when it is opened.

### 3.3.3. Program job

Like report jobs, programming jobs will automate the sending or receiving of programming data to/from the terminal. As well as the actual data, date and time may be sent and Backups of the program may be read.

#### 3.3.4. Administration

Generally, each terminal will have its own programming database in Commander 6. However, if several terminals have the same complete program or have some common files, the Base Data Link feature may be used. This will allow the user to maintain only 1 set of the common files. When changes are sent, they will automatically be sent to all linked terminals.

# MANUAL VECTRON COMMANDER PAGE 11/11

### 4 First steps

This chapter covers starting, initializing and using Commander 6.

### 4.1. Starting Commander

To start VECTRON COMMANDER 6, use the Windows Start Menu. Click START, PROGRAMS, VECTRON COMMANDER 6 and again VECTRON COMMANDER 6.

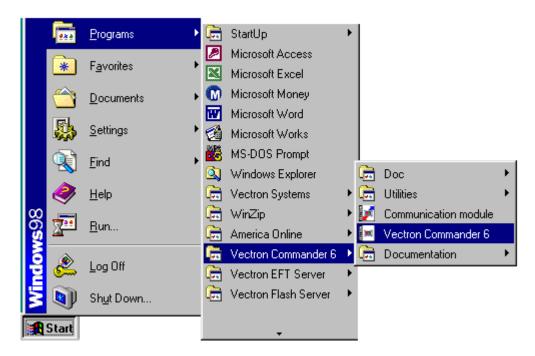

If you want to start the program from your desktop, please copy the link from the Start menu (pls. note: copy and not drag and drop)

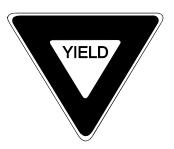

Commander will not start by double clicking on VCOM.EXE from Windows Explorer.

## MANUAL VECTRON COMMANDER PAGE 12/12

### 4.2. Initializing Commander

### 4.2.1. Output reports

If this is not an upgrade from a previous version, the 1<sup>st</sup> time you run Commander you will be asked to "Copy Standard reports?" Click on <YES>. Select all reports from the list and click <OK>. This will install the standard Output Report definitions.

Output reports must be defined in order to display or print reports. If you selected NO at "Copy Standard Reports", you will prompted when you try to display or print a report.

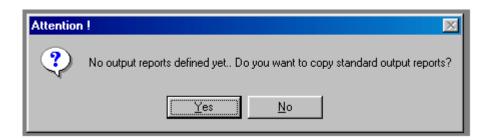

Click on <YES>

### 4.2.2. Parameters

Parameters set some basic functionality of Commander 6. The parameter file is not created until at least one parameter is programmed.

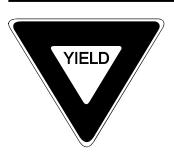

Communications to the terminals will only be possible if the Parameter file exists.

## 4.3. Connecting and preparing the terminals

The next step is to connect the terminals to the PC that is running COMMANDER 6. You can use a direct cable, a Modem, or an ISDN connection. If several terminals are used in a network, only one must be connected with your PC. The rest of terminals are called via the terminal network. To send and read data, COMMANDER 6 must know about the terminals it is connected to. These settings are in the CONFIGURATION/SETTINGS menu.

# MANUAL VECTRON COMMANDER PAGE 13/13

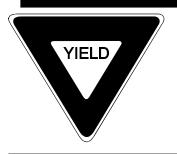

The number of Terminals that may be connected to a copy of Commander 6 is limited by the license that is purchased. At any time the license can be upgraded for additional terminals. Please ask your dealer.

To communicate with the terminals, each terminal must be listed and configured in CONFIGURATION, SETTINGS, ECRs. Below you will see a list of all defined Terminals.

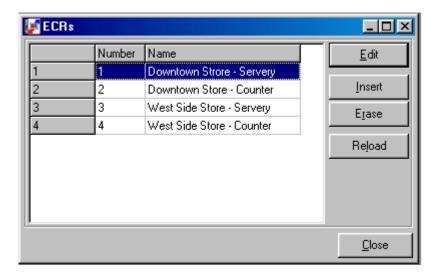

## 4.3.1. New ECR (Terminal)

To add a new ECR (terminal) click INSERT

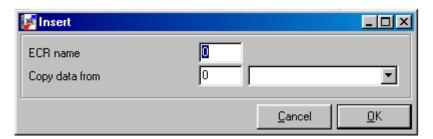

Enter a new ECR number (1-9999). This is the record number in the ECR definition file. This is NOT the ECR ADDRESS from HARDWARE PARAMETERS of the terminal. These numbers do not have to be sequential. The following settings are legal:

| Store 1 | 101<br>102 | Terminal 1<br>Terminal 2 |
|---------|------------|--------------------------|
| Store 2 | 201        | Terminal 1               |

# MANUAL VECTRON COMMANDER PAGE 14/14

202 Terminal 2203 Terminal 3

To save setup time, you may copy the settings from an existing ECR and then make only the needed changes.

#### 4.3.2 Edit ECR data

In the next step the ECR data must be edited. Double click the ECR (Terminal) or highlight the ECR and click on EDIT.

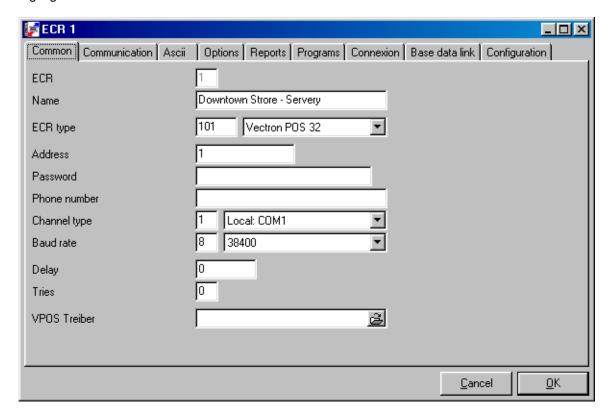

In this window the details of the ECR must be defined. There are many fields, but in most applications only a few are needed.

For information on all fields please see Configuration / Settings / ECRs

The following fields must be set:

NAME Set a unique name for each ECR

ECR TYPE Select model of ECR

ADDRESS ECR ADDRESS setting from HARDWARE PARAMETERS

PASSWORD If a PC DATA ACCESS password is set in the terminal, it must

also be entered here.

## MANUAL VECTRON COMMANDER PAGE 15/15

PHONE NO. If the ECR is direct connected by cable leave this blank.

If ECR is connected by modem, enter the phone number which

COMMANDER 6 must dial to reach the ECR.

**CHANNEL** 

TYPE Enter the PC serial port that the terminal or modem is attached

on.

PARAMETERS in the ECR.

Any field not specifically mentioned here, can be either left blank or set to zero.

### 4.4. Read Program data

After the ECR has been defined, the Configuration must be read as Commander relies on this data to ensure that the correct fields and number of records are available in each of the program areas. It is optional to read any other programs into Commander.

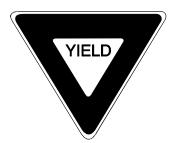

When you read program data from the ECRs you will overwrite the data that is already in COMMANDER 6

#### 4.4.1. Reading Programming

From the COMMUNICATION menu, select READ ECR PROGRAMS and highlight the needed ECRs. In the PROGRAM JOBS area, select the programming to be read. If you wish to delay the poll, click DELAYED EXECUTION and enter the date and time for the communication.

When you click <OK> the communication module will be started. The length of time for each communication is dependant on the amount of data to be transferred and on the speed of the connection.

# MANUAL VECTRON COMMANDER PAGE 16/16

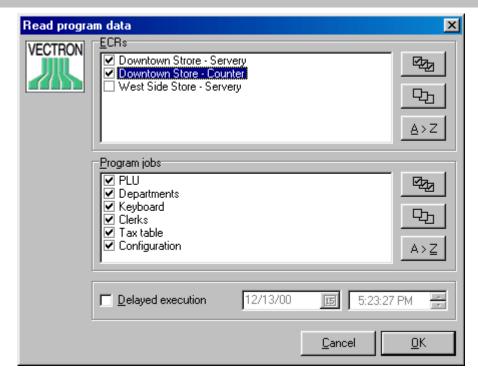

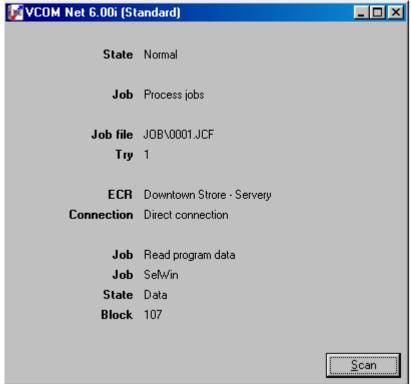

## MANUAL VECTRON COMMANDER PAGE 17/17

### 4.4.2. Communication journal

To check on the status of a communication job, from the COMMUNICATION menu, select JOURNAL.

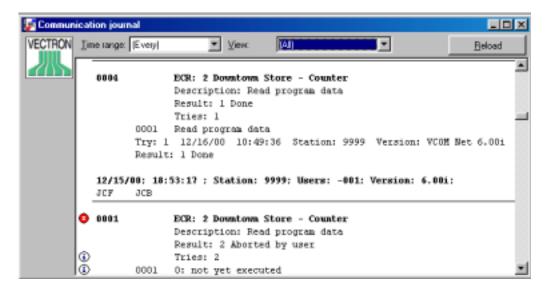

The above example shows that one job that was completed successfully on the first attempt and one job that was stopped by the user. Note that errors are marked in the first column.

#### 4.5. Edit Program data

After you have read the program data from the register, it may be edited. From the ECR PROGRAMS menu select EDIT. Choose the register whose data you need to work with. Click <OK>.

#### 4.5.1. Edit Window

Program Data Tree

The program data tree shows all programs that can be edited for this ECR. This list is dependant on the Configuration of the terminal. Click on the file to edit.

Table Entry

The file will be displayed in a table of all records, enter the necessary data.

Single Entry

In this form (similar to MASK in a Vectron POS) you view all fields for only one record.

Navigator

With the Navigator you can move through the file. Records can also be added or deleted

# MANUAL VECTRON COMMANDER PAGE 18/18

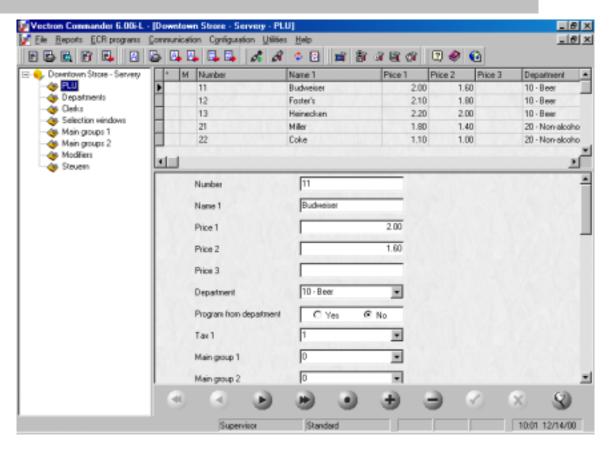

### 4.5.2. Select Record

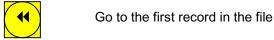

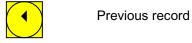

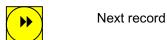

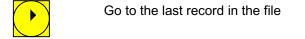

The selected record is marked by and is shown in the SINGLE ENTRY form.

### 4.5.3. Data fields

Click on the field to edit and make any needed changes.

Confirm the change by clicking or by moving to a different field.

Cancel the change by clicking

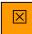

## MANUAL VECTRON COMMANDER PAGE 19/19

#### 4.5.4. Add new Data

Scroll Down when in the last record. A new record is automatically created.

OR: Click on

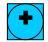

and a record will be added at the actual position in the Table.

Pls. note: The file is automatically sorted by record number. If a record is added, it will move to its correct position when the entry is confirmed.

#### 4.5.5. Delete Data

To delete data, highlight the record and click you will then be asked to confirm the delete. Click <OK> to delete or <CANCEL> to abort.

#### 4.5.6. End of editing

To end the edit procedure, close the window. You will be asked, if you want to save the changes. Click <YES> or <NO>

### 4.6. Reporting

This section explains how to read sales data from the terminals and then display or print it.

#### 4.6.1. Reading reports

From the COMMUNICATION menu, select POLL REPORTS.

Select the Terminals to poll and the Reports that are needed. Choose either X or Z reports. If you would like this poll to occur at a later date and time click <DELAYED EXECUTION> and enter the date and time that the poll should occur. If the poll should be recorded as having occurred at a different date and time click <SAVE AS> and enter the date and time that should be recorded. Click <OK> to continue. You will be asked to confirm, click <OK> to begin the poll.

# MANUAL VECTRON COMMANDER PAGE 20/20

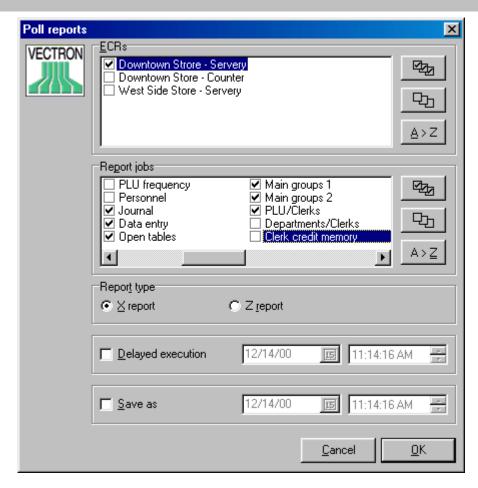

### 4.6.2. Display Reports

From the REPORTS menu, select SHOW REPORT.

Mark the Terminals and define the date and time range. Choose Z ONLY to exclude any X polls that may fall in the date range. Also, if needed, choose which days of the week to include by clicking <DAYS>. Confirm with <OK>.

# MANUAL VECTRON COMMANDER PAGE 21/21

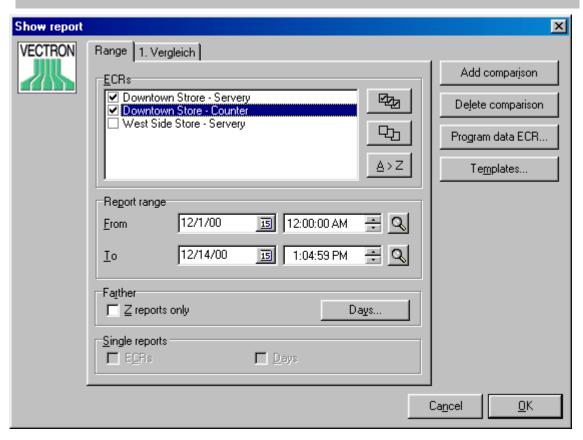

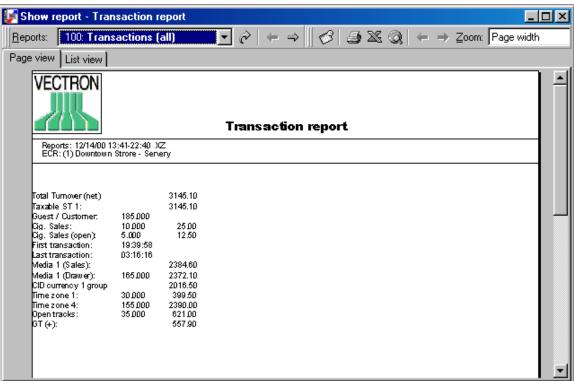

# MANUAL VECTRON COMMANDER PAGE 22/22

The Toolbar

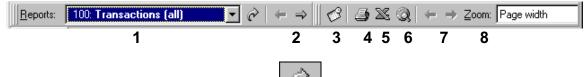

- 1 Select another Report. Click
- to display the report
- 2 Go to the last or the next report
- 3 Select a new Terminal and date and time range
- 4 Print the report
- 5 Export the report into Excel
- 6 Export the report into an HTML file
- 7 Page up and down inside a report
- 8 Resize the report display

Close the window to end report display.

#### 5 File Menu

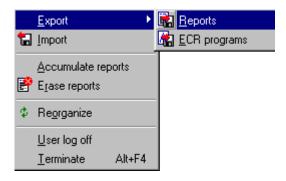

### 5.1. Export: Reports

With this function you can export reports into other programs. The Export format can be adapted in CONFIGURATION – PARAMETERS - ASCII EXPORT/IMPORT

### ECR

Select the ECRs (Terminals) whose reports you wish to export.

### Report range

Select the time range for which reports should be exported.

## Options

Z reports only

If you mark this option, only Z reports are exported, otherwise

X and Z reports are exported.

# MANUAL VECTRON COMMANDER PAGE 23/23

Not yet exported only

If this is selected, reports that have already been exported will not be reexported. If it is not selected, reports that are re-exported will be marked with "Overwrite"

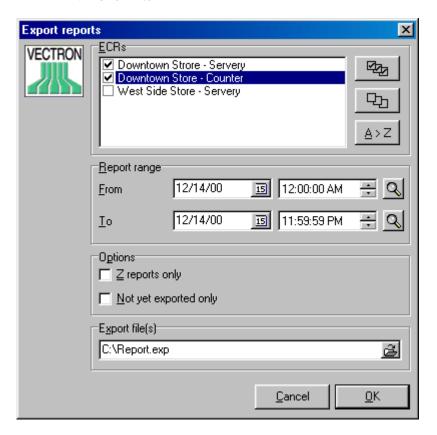

## Export file

Define the drive, path and filename for the export file(s). You can give several names, separated by a semi-colon.

### 5.2. Export: ECR Programs

With this function Terminal programming can be exported

## ECRs

Select the terminals for which you want to export Programs.

## Programs

Mark the programs to export

### Export mode

Defines the data format in the export file. Select "VCOM5 Access paths".

## MANUAL VECTRON COMMANDER PAGE 24/24

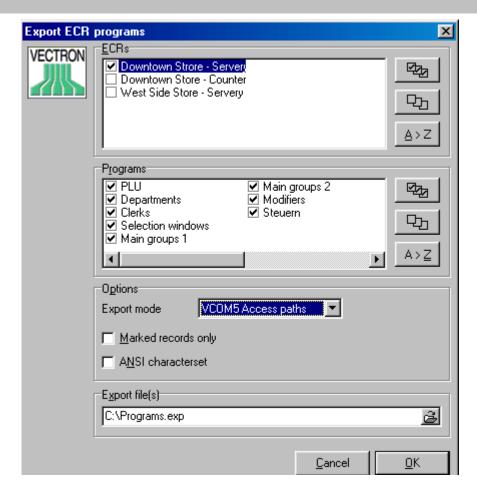

### Marked records only

Only records which have been marked while editing will be exported.

#### ANSI character set

Export either in ANSI or in IBM PC format.

### **Export file**

Define the drive, path and filename for the export file(s). You can give several names, separated by a semi-colon.

#### 5.3 Import

COMMANDER 6 can import programming data created by other software programs. This data must be in a file named VCOM.IMP and must be located in the VCOM6/IMP folder. It may be imported manually by selecting IMPORT from the FILE menu. If the Communication Module is running, once a minute it will check for VCOM.IMP. If it finds the file it will import it. The import file may also contain commands that force COMMANDER to perform certain communications. After VCOM.IMP is imported, it will be automatically deleted.

## MANUAL VECTRON COMMANDER PAGE 25/25

### 5.4. Accumulate Reports

A new report can be created and stored in the database for one or many terminals and for a specified date range. This new report will appear in the data overview as if it had actually been polled. The original individual reports may be kept or deleted. This is very useful for keeping the list of polls to a manageable size. When individual daily reports are no longer needed, all the polls for a month can be consolidated into one 'poll' and the original polls can be deleted. Instead of 30 polls there is now only one. If the original polls are deleted, it is impossible to extract individual days from the consolidation.

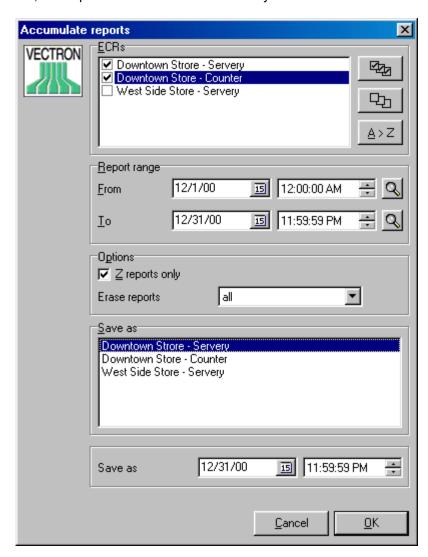

## • ECR (Terminals)

Mark the ECRs to be included in the consolidation

### Report range

Define the date and time range of the polls to be included

## MANUAL VECTRON COMMANDER PAGE 26/26

### Z Reports only

## Normally you should select this option.

- -If this is selected, only Z reports will be included in the consolidation.
- -If it is not selected, both X and Z reports will be included in the consolidation and this will create incorrect totals.

## Erase Reports

This setting determines the fate of the individual polls when the consolidation is created.

#### No

No individual reports will be deleted. The consolidated report will be an additional report.

### Only consolidated

Only the reports that are included in the consolidated report are deleted.

#### ΔΙΙ

All individual reports for this time/date range (whether or not they were included in the consolidation) are deleted.

#### Save as ECR

The consolidation will be stored as coming from this ECR.

### Save as date/time

The consolidation will be stamped with this date and time.

### 5.5. Erase reports

This will allow you to delete polls without creating a consolidation

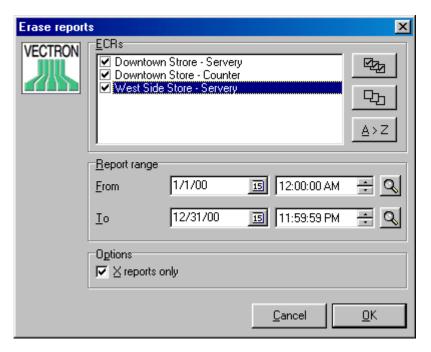

## MANUAL VECTRON COMMANDER PAGE 27/27

### • ECR (Terminals)

Mark the ECRs whose polls you wish to delete.

### Report range

Define date/time range of the polls to be deleted

### X reports only

Choose this option to erase only X polls from the database. If this option is not marked, both X and Z reports will be deleted.

### 5.6. Reorganize

If the either the report or program database becomes corrupt, this routine will attempt to rectify the problem. This should rarely, if ever, need to be done. Click on <YES> when asked to confirm. If other stations are running, they must be shut down before reorganization.

### 5.7. User log off

Will log off the current user, thus forcing someone with a valid username and password to log on to continue using COMMNADER 6.

#### 5.8. Terminate

End the COMMANDER 6 program.

### 6. Reports menu

### 6.1. Show reports, Print reports, Show separated reports

### ECRs

Mark the ECRs whose data you wish to display or print

## Report range

Select the date and time range for the reports

## Options

Z-reports only

It is recommended that this be selected to prevent any X reports from creating incorrect reports

Days

Include or exclude specific weekdays

## Single reports Only for printing reports

Separate reports will be printed for each day in the date range, or for each ECR included in the report, or for each ECR on each day.

## Add comparison

Create 2<sup>nd</sup> register card for comparison by time and ECR range

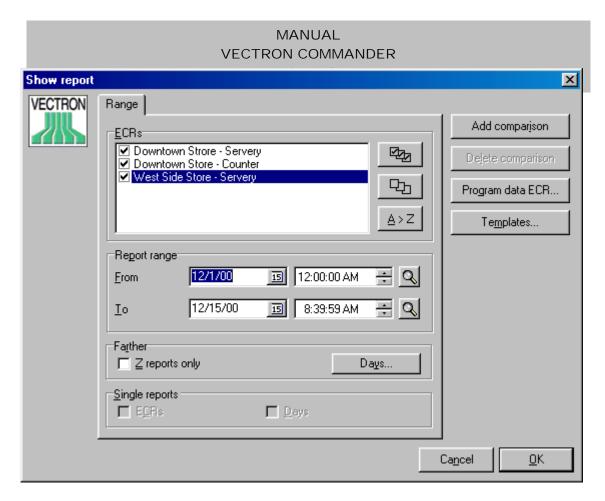

## Erase comparison

Erases Register card, which is in foreground

## Program data ECR

This determines which ECR will supply the needed program data (e.g. PLU names etc) when consolidating report data from multiple ECRs. If no ECR is set here, then the first ECR in the list will supply the program data.

## Templates

Templates allow you to predefine the settings for often-used reports. Choosing a template will cause the ECRs and Report Range settings to automatically be filled out.

## 6.1.1. Display Reports

After you have made your selection and have confirmed it with <OK> you will get the report window.

## Page view

Displays the report formatted as a printed page. (as above)

### List view

Displays the report as a list of data fields.

# MANUAL VECTRON COMMANDER PAGE 29/29

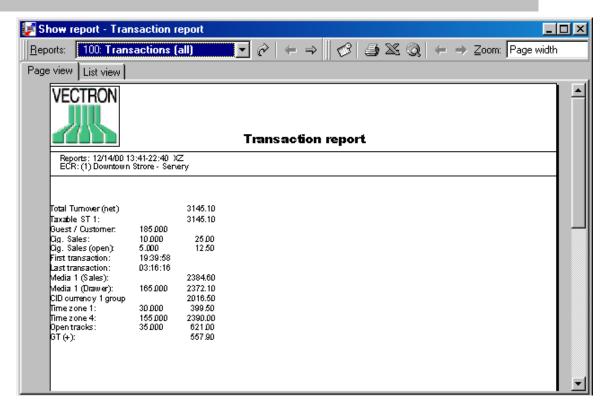

## 6.1.2. Print reports, print single reports

After selection of date/time ranges and ECRs and confirmation by <OK>you will get Following window:

### Output reports

Select the reports that you want to print

### Printer settings

If you need to change the printer or number of copies, please click

<EDIT> and the Windows Printer-Dialog box will be shown.

# MANUAL VECTRON COMMANDER PAGE 30/30

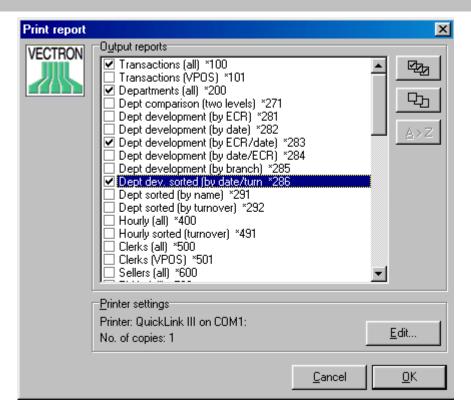

### 6.2. Report Overview

This is a list of all polls that are stored in COMMANDER 6. Select the ECRs and then

Click to update the overview.

You have following options:

Detail

This will also display the ECR number and the X/Z status of each poll.

Click to update the overview

Selection box

Choose All, Today, This week, This month or This year and COMMANDER will display on the appropriate polls.

Click to update the overview

### 6.3. Correct sales data

Allows for making simple manual sales or Voids. They can be recorded to a specific Clerk, Cashier and Media. For complex transactions or transactions that require the use of Modifiers, the adjustment should be done at the Vectron POS terminal.

# MANUAL VECTRON COMMANDER PAGE 31/31

### 6.3.1. Select report

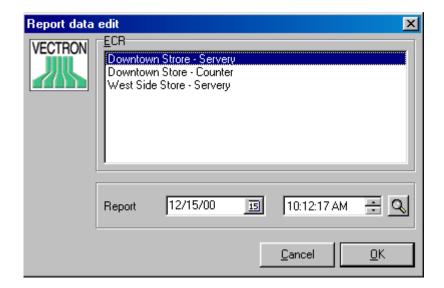

### ECR

Select the ECR whose data you wish to edit.

## Report

Select either the date and time of an existing report or enter a new date and time to create a new report.

Click to select from a list of available polls.

## 6.3.2. Report Data Edit

The PLU sales can now be corrected.

- Count
  - To sell PLUs, enter a positive number. To Void PLUs, enter a negative number
- Price

Shows Price 1 of the item. You can change this price.

Value

Shows Total value (Quantity x Price)

Book

Click to make the sale

Erase

Deletes all entries. Quantities are reset to 0 and Prices are reset to Price 1 of the PLU.

Close Exit

# MANUAL VECTRON COMMANDER PAGE 32/32

#### 6.3.3. Book

Here you enter the other basic data for the transaction.

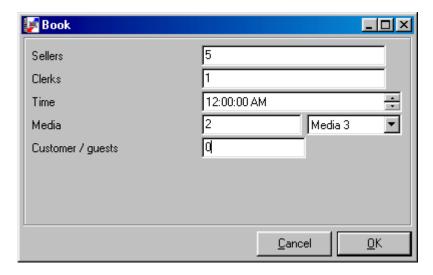

- Seller (Only if using a mixed Clerk/Cashier system)
   Clerk who will be credited with the sale
- Cashier
   Cashier who will be credited with the sale
- Time
   Time of sale
- Media Enter Media (ex. '1' for Cash)
- Customer/Guests (If used)
   Enter Customer count

### 6.4. Turnover data input

This area allows direct editing each field in all of the reports. If a change is made, it will NOT propagate, thus leading to unbalanced reports. Before any field can be edited, it must be enabled in CONFIGURATON/REPORTS/REPORT DEFINITIONS.

### 6.4.1. Select Report

Select Report and Report type to edit

- ECR Select an ECR
- Report Select an existing poll or create a new one

# MANUAL VECTRON COMMANDER PAGE 33/33

• Report type Select the Report type

## Click <OK>

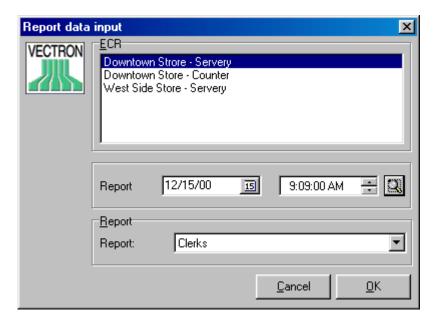

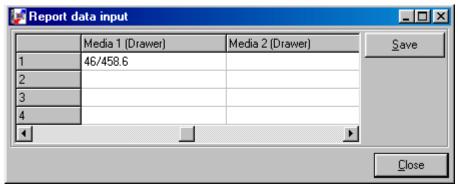

Edit fields as needed. Click <SAVE> when done.

# MANUAL VECTRON COMMANDER PAGE 34/34

## 7. ECR Programs menu

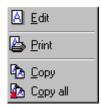

### 7.1. Edit

Select the ECR whose data you wish to edit. From the programming tree, which is on the left side of the screen, click on the file to edit. The top right is a Table view of all records in the file. The bottom right is a Mask of only the active record.

You can only edit the data for one ECR at a time. If you need to make the same changes in several ECRs, you may use the COPY, COPY ALL or PROGRAM DATA ECR features.

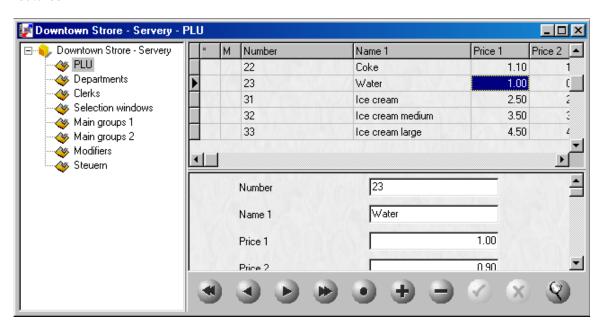

#### 7.2 Print

ECR

Click to select the ECR whose data you will print

Program Type

Click to select the programs to print

# MANUAL VECTRON COMMANDER PAGE 35/35

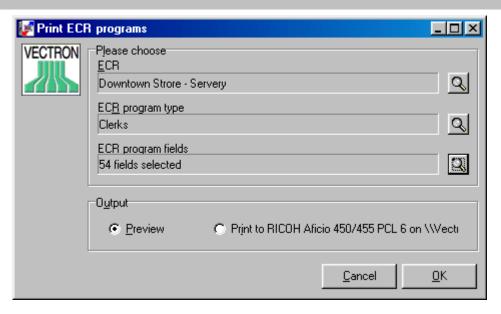

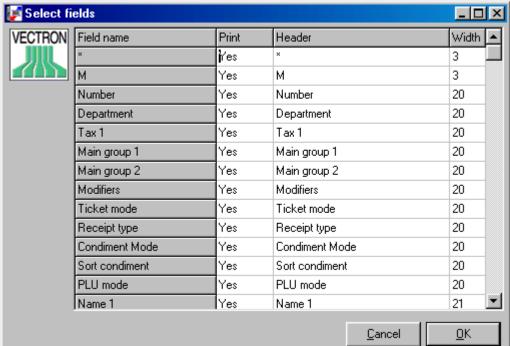

# Program Fields

Click to select which fields will be printed for each record

Fieldname All data fields are displayed

Print Print this field?

# MANUAL VECTRON COMMANDER PAGE 36/36

Header

Column name to be printed

Width

Number of digits for the data

Click <OK> to return to the previous window.

### OUTPUT

Preview

Display the report

Print to

Print the report to the default printer

## 7.3 Copy

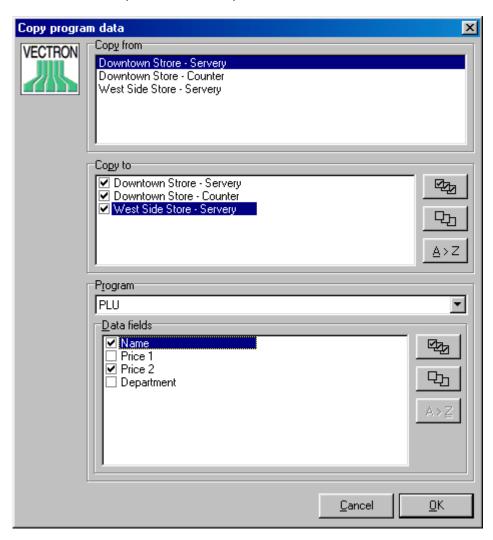

Program data can be copied from one ECR to other ECRs or from one data field to another in the same ECR. This copy is only in the COMMANDER database, after the copy the programs must be sent to the actual ECRs. Before you can use the Copy Feature you must define CONFIGURATION/COPY OPTIONS

# MANUAL VECTRON COMMANDER PAGE 37/37

### Copy from

Choose ECR from which Program Data should be copied

### Copy to

Choose one or several Target ECRs

# Program

Choose Program Data type, which should be copied

### Data fields

Choose one or several Data fields

Click <OK> to start copying

### 7.4 Copy all

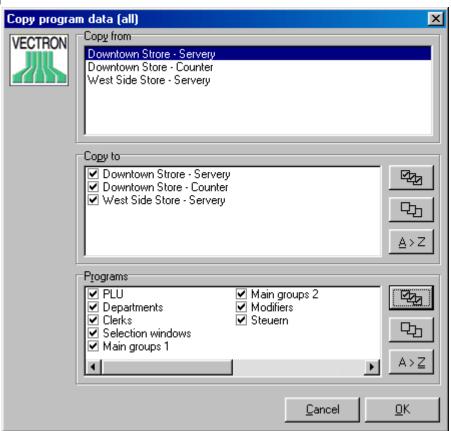

This will copy complete files from one ECR to other target ECRs. Many different files can be copied at the same time. This copy is only in the COMMANDER database, after the copy the programs must be sent to the actual ECRs.

# Copy From

Choose ECR from which Program Data should be copied

### Copy To

Choose one or several Target ECRs

# MANUAL VECTRON COMMANDER PAGE 38/38

### Programs

Choose one or several Programs to copy

Click <OK> to copy

### 8 Communication menu

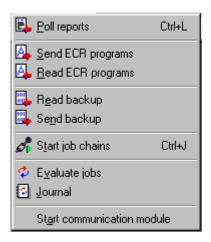

All communication tasks create special files called Job files. These files contain all the instructions the communication module needs to fully execute the task. Because of this, you can continue to use other functions in COMMANDER 6 while it is communicating to the registers.

### 8.1 Poll reports

### ECR

Choose ECRs to be polled

### Report Jobs

Choose Reports to be read

# Report type

Select X or Z.

### Delayed execution

If this is checked and a time and date are entered, the poll will be delayed until this time. If this not checked, the poll will happen immediately.

### Save as

If checked, the poll will be stamped with the time and date entered here. If not checked, the poll will be stamped with the time and date when it occurred.

Click <OK> to begin reading reports.

# MANUAL VECTRON COMMANDER PAGE 39/39

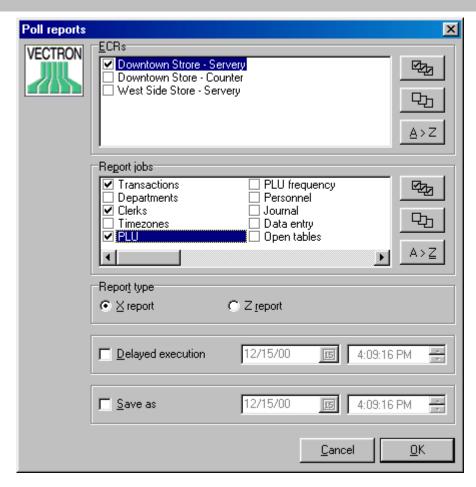

### 8.2 Send ECR programs

Send Program Data to ECR. To use this function, Program data has had to be memorized in COMMANDER 6.

### • ECRs

Select ECRs to send to

### Program Jobs

Select Programs to send

### Send mode

### **Changed only**

Only those records that have been changed will be sent.

#### ΑI

All records will be sent

### Erase + all

All records in the ECR are deleted and then all records are sent from COMMANDER 6.

# MANUAL VECTRON COMMANDER PAGE 40/40

### Changed + deleted

Send the changed records and send the records that have been deleted in COMMANDER. This could be important in a retail application as it may prevent a file in the ECR from running out of room.

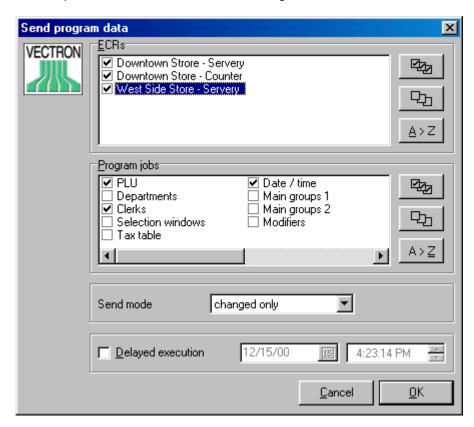

# Delayed Execution

Checking this and setting a date and time will cause the send to be delayed until the preset time.

Click <OK> to begin.

Note: If you set the Delayed Execution feature and then change more records, the new changes will NOT be sent.

# MANUAL VECTRON COMMANDER PAGE 41/41

### 8.3 Read ECR Programs

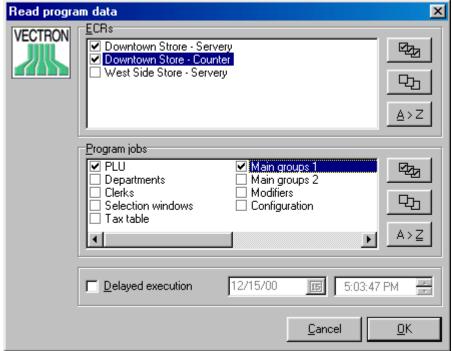

Reads program data from the ECRs into COMMANDER 6. Normally you would only use this when you first install COMMANDER. The first thing that should be read is CONFIGURATION. Then you may read any other programs. The CONFIGURATION must be read for each ECR as COMMANDER uses this information to format the data files.

### ECR

Select ECRs

# Program Jobs

Select Programs to read

# Delayed execution

If this is checked the read be delayed until the entered date and time.

Click on <OK>.

# MANUAL VECTRON COMMANDER PAGE 42/42

### 8.4 Read Backup

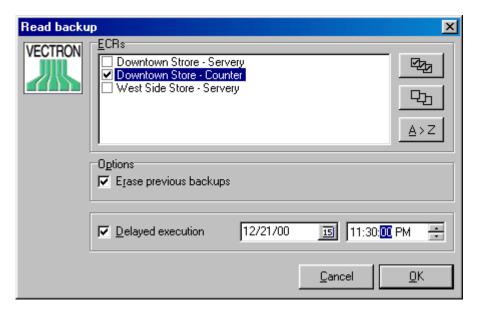

This will read the complete Program from the ECR and save it in the event of a machine failure. This will NOT save Configuration or sales totals. This will be one large file that cannot be edited.

### • ECR

Select ECRs

### Erase previous backups

Any existing backups for the selected ECRs will be deleted and only this current one will be saved. If this is not checked, all backups will continue to be saved and you will be allowed to choose from them.

### Delayed execution

If checked, the backup will be read at the entered date and time.

Click <OK> to read the backup

# MANUAL VECTRON COMMANDER PAGE 43/43

### 8.5 Send Backup

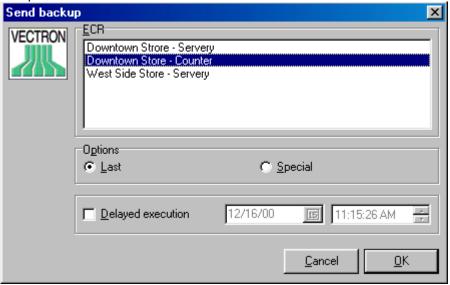

This will restore a saved backup from COMMANDER into the ECR.

### ECR

Select ECR

# Options

LAST

Send the last Backup into ECR.

**SPECIAL** 

If several Backups are available, you may select which Backup you want to send.

# Delayed execution

If you want to delay the send, select this option and enter date/time

Click <OK> to send the backup

### 8.6 Start Job Chains

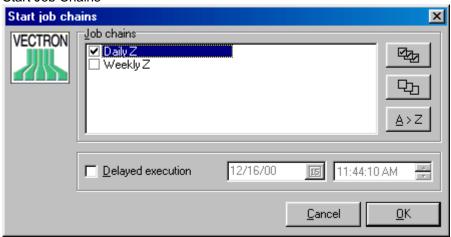

# MANUAL VECTRON COMMANDER PAGE 44/44

Job Chains allow you to do several different communication tasks at the same time. Job Chains must be defined in Configuration before they can be executed from here.

Select one or several Job chain(s)

#### Delayed execution

If you want to start the execution of Job chains later, please enter time/date.

NOTE: Delayed execution is only a one-shot timer. If you need a Job Chain to fire at the same time every day, please see CONFIGURATION / TIMER

Click <OK>.

#### 8.7 Evaluate jobs

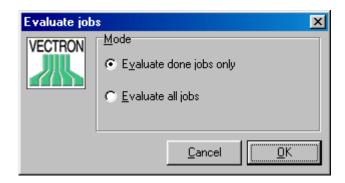

Job files are normally deleted when the job is completed. Occasionally you may want to manually delete jobs. This deletion does NOT delete any data that may have been received. It only deletes the commands to do the job.

### Evaluate done jobs only

Only finished Communication jobs are removed

### Evaluate all jobs

All communication jobs are removed. If a communication failed, this will prevent the job from trying to execute the next time the Communication Module is started.

Click <OK> to start the function.

### 8.8 Journal

This is the Communication journal. It is a log of executed jobs and records their results.

#### Time range

Enter time range for which you want to display the messages

### View

Choose the level of detail for each entry

#### All

All data of each Journal entry is shown.

#### **Errors only**

Only entries for failed communications will be shown

# MANUAL VECTRON COMMANDER PAGE 45/45

### JCF ('Job Control File')

Shows only the header information. It is the most compact form of display

#### JCF and JCB

As well as the JCF information, all the details of JCB ('Job Control Block') are shown. In case of a Job chain you will have several JCBs.

#### JCF and JCB with details

As above, but with an increased amount of detail.

#### JCF with list of tries

Shows the JCF information along with detail of each attempt.

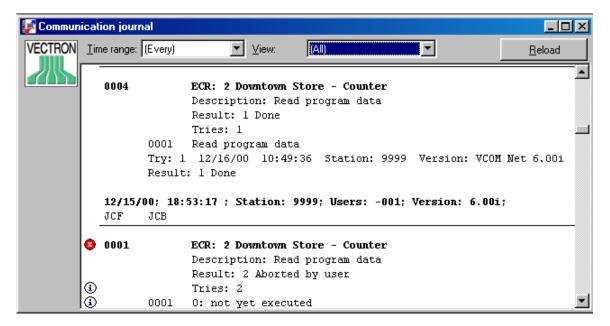

On the left edge you will find some status symbols.

(i) unusual information (not necessarily an error)

(x) failed communication

### 8.9 Start Communication module

The communication module starts automatically when a job file is created. If Timer jobs exist, the Communication Module must be running for the Timer to execute. The Communication Module can also be launched from the Windows Start menu.

# MANUAL VECTRON COMMANDER PAGE 46/46

### 9 Configuration menu

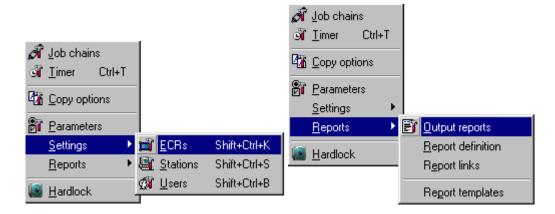

This is where you can set up the basic functionality of COMMANDER 6. It includes the ability to create new reports, one of the strongest features of COMMANDER 6.

#### 9.1. Job chains

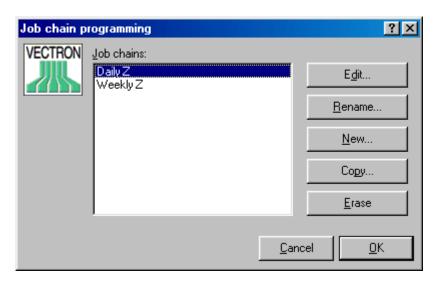

Job Chains are lists of communication tasks that are automatically executed together.

#### Job chains

Shows a survey of all existing Job chains. Select an entry for editing, copying, renaming or erasing.

### Editing

Use this to edit the settings of the selected Job chain

### Re-name

Opens a window in which you may enter a new name for the job chain.

# MANUAL VECTRON COMMANDER PAGE 47/47

#### New

Add a new job chain

### Copy

Creates a new Job chain and with the same settings of the selected one.

#### Erase

Delete an existing Job chain

#### 9.1.1 Edit Job chains

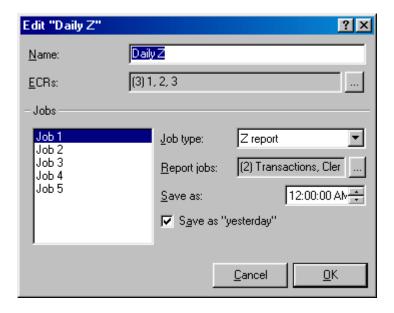

This window opens, if you select <EDITING> or <NEW>

### Name

Enter the name or change the name of this Job chain.

# • ECRs Select which ECRs should be included in the Job chain. Use ... to select from a list of all ECRs

### Jobs

A chain can have a maximum of five different communication jobs. These jobs will be executed in the order of JOB 1-5. Click JOB 1-5 and then set the details in Job Types. If the job type you select needs further settings, other choices will appear.

# Job type: X Report/Z Report

# Report Jobs Select the reports to be read. Click ... to select from a list

# MANUAL VECTRON COMMANDER PAGE 48/48

#### Save as

If you need the poll stamped with a specific time, please enter it here. '00:00:00' will stamp it with the time it actually occured

### Save as yesterday

Poll is stamped with yesterday's date. This is very useful if the polling is done after midnight.

# • Job type: Send Program data

| Program jobs |  |                                   |  |  |  |  |
|--------------|--|-----------------------------------|--|--|--|--|
| Click        |  | and then select the files to send |  |  |  |  |

#### Mode

### Changed only

Only those records that have been changed will be sent.

#### All

All records will be sent

### Erase + all

All records in the ECR are deleted and then all records are sent.

### • Changed + deleted

Send the changed records and send the records that have been deleted in COMMANDER. This could be important in a retail application as it may prevent a file in the ECR from running out of room.

# • Job type: Read program data

# Program jobs Click ... to select the files to read

# Job type: Read Backup

No further options

### 9.2 Timer

The Timer is used to execute jobs on a regular schedule. For example, poll the reports every night, but on Saturday nights, also send price changes and launch an accounting program.

# MANUAL VECTRON COMMANDER PAGE 49/49

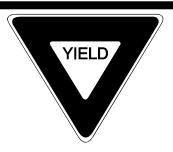

The Communication Module must be running for Timer Jobs to execute. If needed, the Communication Module can be put in the Windows Startup folder.

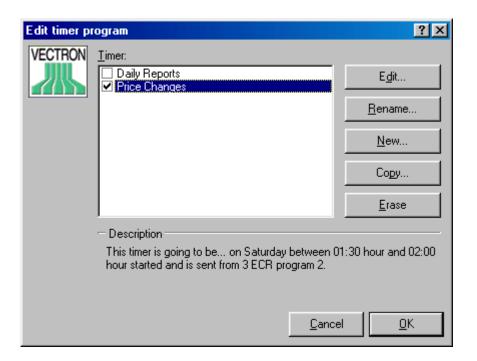

### Timer

A list of all Timer jobs, highlight the one Edit, Copy etc. NOTE: Only jobs that have a check mark are active!

#### Edit

Here you may change the settings for the timer.

### Re-name

Re-name the timer

### New

You may create a new timer

# Copy

You can copy one timer to another one.

### Erase

Delete the marked timer

# MANUAL VECTRON COMMANDER PAGE 50/50

#### 9.2.1. Edit timer: Common

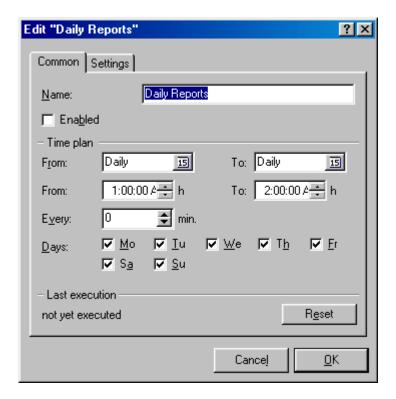

### Name

Enter a name for the timer

#### Enabled

Activate the timer. Only activated timers are executed.

### Time schedule

Set the execution schedule

### From/to (Date)

Here you define the date range. 'Daily' is the most common. If you need the timer only for a range of dates, set From Date and To Date (ex. for vacations).

Settings of 'DAILY - 03.10.00' or '03.10.00 - DAILY' are also possible. In the first case the execution would be done daily until the 10<sup>th</sup> of March. In the second case it would start daily on the 10<sup>th</sup> of March.

### From/to (Time)

FROM defines when the job should first be executed. TO defines the time that the job will stop executing. If both these fields are set, the job will be executed repeatedly during the specified period. Normally a job only needs to be executed once a day. In this case set the execution time in FROM and leave the TO field blank.

# MANUAL VECTRON COMMANDER PAGE 51/51

### **Every (Minutes)**

If you need the timer to fire several times in the above time period, set the interval here. If you enter '0' the execution of this timer will be once a day.

#### **Days**

Select the weekdays this timer will fire

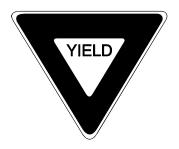

Due to the internal workings of the program and the operating system, it is possible that a timer will not fire until a few minutes after its programmed time.

### Last execution

Shows the date and time of the last execution of the timer. COMMANDER checks this field to find out if the timer has fired each day.

#### Reset

Clears the Last Execution field. Normally this should not be reset as it may cause the timer to fire a second time. For testing, if you need to fire the timer multiple times each day, press <RESET> after each execution.

# 9.2.2. Edit Timer: Settings

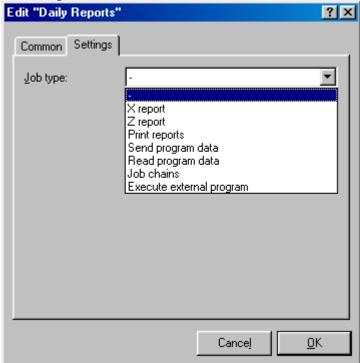

# MANUAL VECTRON COMMANDER PAGE 52/52

Job type: X/Z Reports

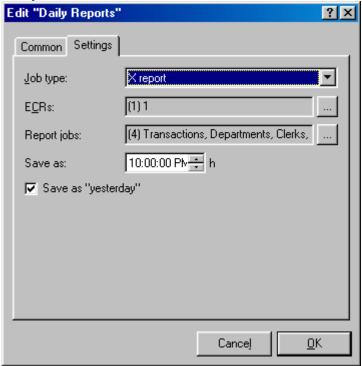

| • | ECRs Select the ECRs by clicking              |  |
|---|-----------------------------------------------|--|
| • | Report Jobs<br>Select the reports by clicking |  |

### Save as

The poll will be stamped with this time. If you enter '00:00:00' it will be stamped with the actual execution time.

### Save as yesterday

Stamp the poll with yesterday's date. This is very useful if the poll is done after midnight.

# Job type: Print Reports

This will print X/Z reports.

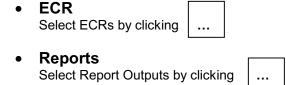

# Reports from/to

Select the time range

# MANUAL VECTRON COMMANDER PAGE 53/53

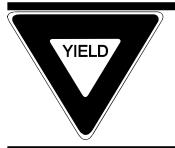

If this timer is firing after a timer that polls the reports, please allow sufficient time for the poll to complete before trying to print them. If the print timer fires before the poll is complete, incorrect reports will result.

### Data from ECR

The ECR that will supply programming data (e.g. PLU names). Click select from a list.

If you don't select an ECR, the first marked ECR (see above 'ECR') is chosen.

### Yesterday

If the reports were saved with the "Save as yesterday" setting, then set this as well.

### ECRs separated

Mark this option if you want the reports from each ECR individually.

# Z Reports only

Mark this option if you want only Z reports to be printed.

# Job type: Send program data

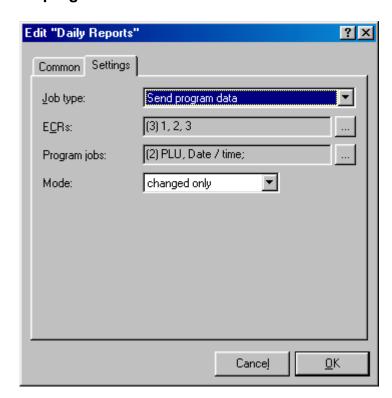

# MANUAL VECTRON COMMANDER PAGE 54/54

| • | ECRs<br>Mark ECRs. Click             | to s     | select from a list |  |                       |
|---|--------------------------------------|----------|--------------------|--|-----------------------|
| • | Program Jobs Select the files to ser | nd. Clic | ck                 |  | to select from a list |
| • | Mode                                 |          | I                  |  | J                     |

ob type: Bood Brogram Data

Select Mode of transmission

# Job type: Read Program Data

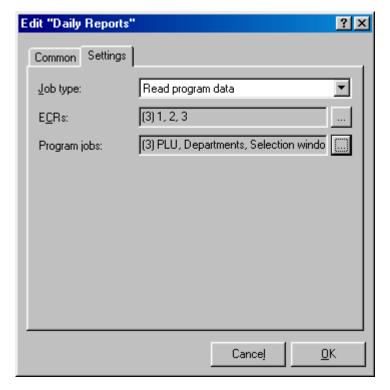

- ECRs
   Mark ECRs to read data from. Click ... to select from a list
- Program Jobs
  Select files to read. Click ... to select from a list

# MANUAL VECTRON COMMANDER PAGE 55/55

Job type: Job chains

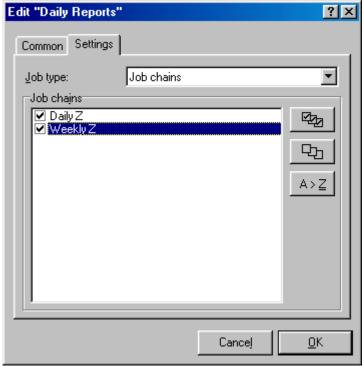

# • Job Chains

Select the Job Chains to be executed. The Job Chains are programmed in  ${\sf CONFIGURATION}$  /  ${\sf JOB}$  CHAINS.

# MANUAL VECTRON COMMANDER PAGE 56/56

# Job type: Execute external program

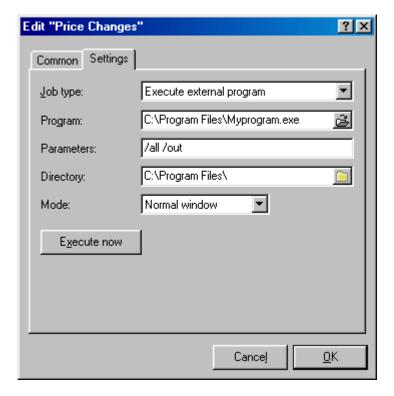

This will start any program you specify. For example, after polling reports, you might start a program that formats the data for your accounting program.

### Program

Enter complete Path and filename of program, which should be executed.

Click to find a file.

### Parameter

Enter any command line parameters the program requires.

### Directory

Select the working directory.

### Mode

Select the Mode for the Main window of the external program (Minimized, Maximized or Normal)

# Execute now

Disregards the timer settings and starts the program immediately. Normally, this would only be used for testing.

# MANUAL VECTRON COMMANDER PAGE 57/57

## 9.3 Copy options

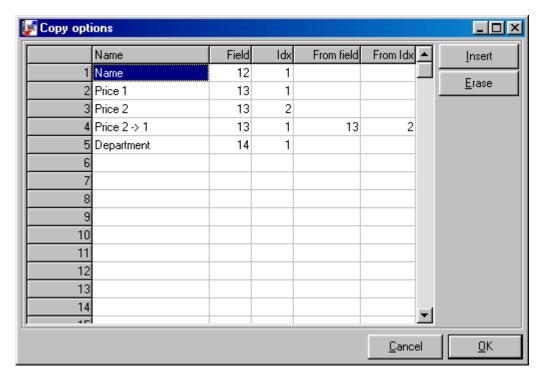

To define the copy options, you use field numbers. All the field numbers are listed in the files \VECTRON\VCOM6\DOC\VC FLDS.HTM and VC FLDS.TXT

### Name

Enter name for Copy option

### Field

Enter the number of the field to copy.

### • ldx

Enter the Index number for the Field. For example to copy the second PLU Name, you would set the Field number to '12' (PLU Name) and then setting the Index to '2' would specify the second name.

### From field/from index

Here you may enter the Field and Index numbers for a data source. For example you may copy Price 2 into field of Price 1.

<INSERT> will add a new line.

<ERASE> will delete a line.

# MANUAL VECTRON COMMANDER PAGE 58/58

#### 9.4 Parameter

Parameters are settings that affect the functioning of COMMANDER Any changes to PARAMETERS will not take effect until the next time COMMANDER is started.

#### 9.4.1 Environment

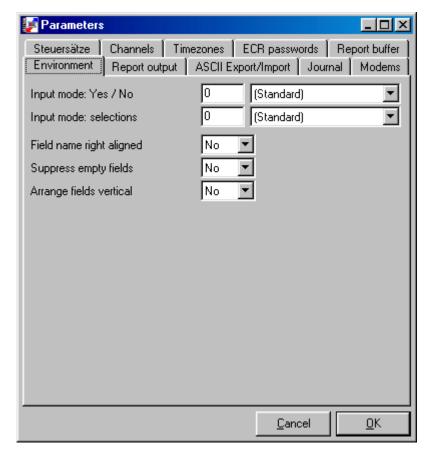

These settings affect the appearance of COMMANDER 6.

# • Input mode: Yes/No

Choose the method for answering Yes/No questions

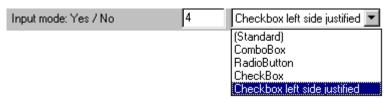

0 or 1 = Combo box

2 = Radio Button

3 = Checkbox

4 = Checkbox left justified

# MANUAL VECTRON COMMANDER PAGE 59/59

### Input mode: Selections

Chose the method of entry for selection windows

0 or 1 = Combo Box

2 = Select window

# Field name right aligned

Right justify list of fields

### Suppress empty Fields

If you enter YES for this option, no 0 is shown in empty fields.

### Arrange fields vertical

You can decide here in which direction you want to have the fields.

### 9.4.2 Report - Output

The settings for the appearance of the reports

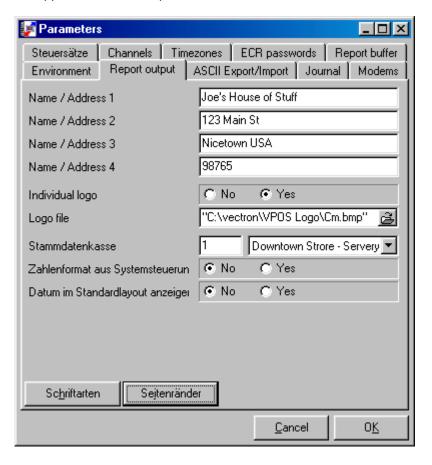

### Name / Address 1-4

Enter name and address of your company

# MANUAL VECTRON COMMANDER PAGE 60/60

# Individual logo

Print a graphic logo

### Logo file

Complete path and name of the graphic logo file. The file must be in bitmap format. If you browse to the file, COMMANDER may put quotation marks around the path. These quotations must be deleted for the logo to print.

# Program data ECR

Select the ECR that will supply any needed program data (PLU names etc)for reports.

# Data Format on system

Use a comma as a 1000s separator. (2456 or 2,456)

### Show Date in layout

On the bottom of each report, show the date it was actually printed.

### 9.4.3 ASCII Export/Import

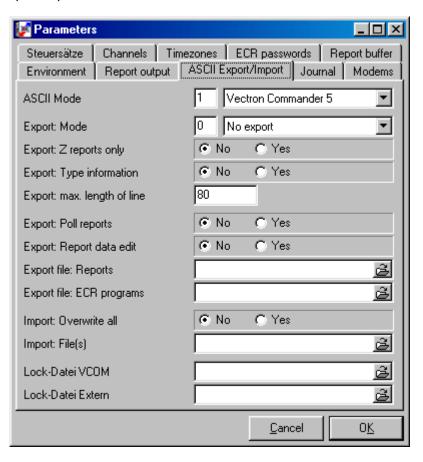

### ASCII MODE

Set to Vectron Commander 5

# MANUAL VECTRON COMMANDER PAGE 61/61

### Export: Mode

When a report has been edited and EXPORT: REPORT DATA EDIT is YES...

### No Export

The edited report will not be exported

#### All

The complete report will be exported

#### Difference

Only the changes will be exported

### Export: Z Reports only

Export only Z reports or both X and Z reports

# Export: Type information

As well as the field identifiers and the actual data, do you also want a mark to identify whether the data is a number, or a dollar value etc

# Export: maximum line length

Enter the line length for the export file (Maximum is 250). Set to match the length allowed by the software that is importing the data. If it is set to 0, then each line will contain only 1 field.

### Export: Poll reports

If set to YES, polled reports are automatically exported

### • Export: Report data edit

If you set YES, edited reports are also exported. See EXPORT: MODE above

#### Export file: Reports

File names for report export files. If you want to use several file names, separate these names by ';'.

### Export file: ECR programs

File names for program data export. If you want to use several file names, separate these names by ';'

### • Import: Overwrite complete

If set to YES the file in COMMANDER will be completely deleted and then the import file will be read. This should normally be set to NO.

### Import: File(s)

Path and filename(s) for COMMANDER 6 import files. If this is blank, COMMANDER will only import \\Vectron\VCOM6\VCOM.IMP.

### Lock Data VCOM

Not used

### Lock Data Extern

Not used

# MANUAL VECTRON COMMANDER PAGE 62/62

#### 9.4.4 Journal

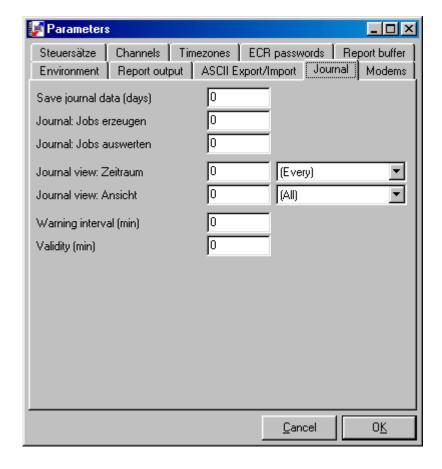

Settings for the Communication journal are done here.

# • Save Journal data (Days)

Number of days to keep data in the journal. If set to 0, data will be kept forever.

### Journal: Create jobs; Journal: Evaluate jobs

The amount of extra data that will be recorded for each Journal entry. (0 - 99) fields)

### Journal Display: Time range

You can limit the entries that will be displayed to one of these ranges.

ΑII

Today

Yesterday and today

This week

This month

# MANUAL VECTRON COMMANDER PAGE 63/63

### Journal: View

Choose the level of detail for each entry

#### ΑI

All data of each Journal entry is shown.

#### **Errors only**

Only entries for failed communications will be shown

### JCF ('Job Control File')

Shows only the header information. It is the most compact form of display

#### JCF and JCB

As well as the JCF information, all the details of JCB ('Job Control Block') are shown. In case of a Job chain you will have several JCBs.

### JCF and JCB with details

As above, but with an increased amount of detail.

#### JCF with list of tries

Shows the JCF information along with detail of each attempt.

### Warning interval (minutes)

If a Job is not executed in this number of minutes, a warning will be posted in the communications journal.

### Validity (minutes)

If a job is not complete after this number of minutes, then it will be abandoned. If set to 0, it will default to 240 minutes (4 hours). Change this value only if there are many Jobs to be done and a 4-hour delay may prevent them all from executing in the available time.

# 9.4.5 Modems

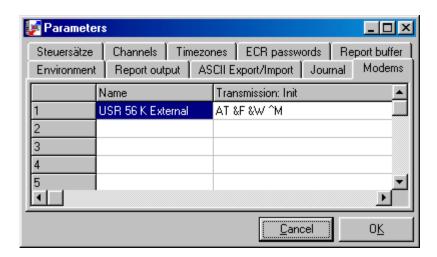

# MANUAL VECTRON COMMANDER PAGE 64/64

This is where you define the different modem types that you will be using. Vectron USA will only provide support if both the PC and the ECRs are using USRobotics Sportster® external modems.

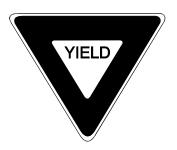

Any of the following fields that do not have settings indicated, can be left blank and COMMANDER will use its default settings. All indicated settings are for USRobotics 56K Sportster® External Modems.

#### Name

Enter a name for the Modem type

### • Transmission: Init

Enter the initialization string for this modem. This string will be sent to the modem before each communication attempt.

AT &F &W ^M

### Dial init

If the modem requires a special command string before dialing, enter it here.

#### Dial command

The actual command to tell the modem to dial a phone number.

ATD

Note: If the modem refuses to dial until it hangs up, clear this setting.

### Hang up I

Enter the command to cause the modem to hang up. ATH

# Hang up II

This command is used only if the modem does not respond to the HANG UP 1 command. It is the Emergency Hang Up command.

**Restart: Local** 

Do not use

### Restart: Remote

Do not use

### Baud rate constant

Set to YES

# MANUAL VECTRON COMMANDER PAGE 65/65

#### Dial: Timeout

Number of seconds that COMMANDER will wait for the modem to respond to a dial command.

### Dial: delay

Number of seconds between dial attempts.

#### Dial: Max.

Maximum number of Dial attempts for any location. If there is this number of failed connections at a location, the attempt will be abandoned and the next job will be processed. If this is set to 0 there will be an unlimited number of attempts.

The VPOS terminals that are connected to a modem should have the following programmed into SETTINGS / MODEM INIT CODES / INIT CODE 1

AT &F S0=1 &D &K &W ^M

As well both modems should have the following dipswitch settings.

DTR OVERRIDE
VERBAL RESULT CODES
DISPLAY RESULT CODES
ECHO OFFLINE COMMANDS
AUTO ANSWER ON
CARRIER DETECT NORMAL
LOAD FACTORY DEFAULTS
SMART MODE

On the USRobotics 56K Sportster® External modems this translates to

Dipswitches 1,3,7,8 Down Dipswitches 2,4,5,6 Up

# MANUAL VECTRON COMMANDER PAGE 66/66

### 9.4.6 Channels

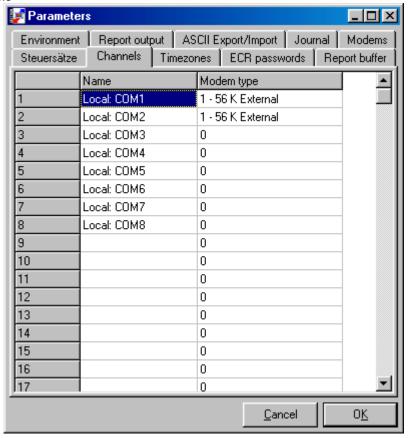

Define the communication channels

### Name

Name for channel type. This name will also appear in ECR definitions

### Modem type

If there is a modem connected to this port then enter the number of the Modem type.

# MANUAL VECTRON COMMANDER PAGE 67/67

#### 9.4.7 Time zones

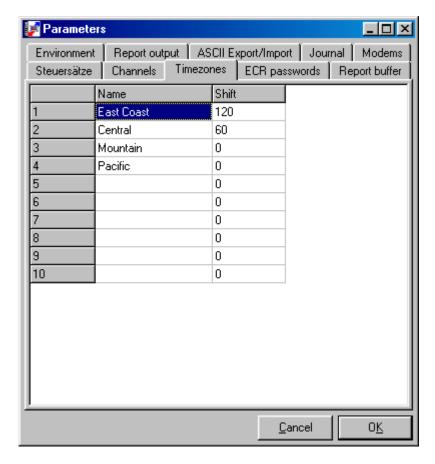

If you have a company, that has branches operating in different time zones, you define those time zones here. In CONFIGURATION / SETTINGS /ECRs you will need to set in which time zone the ECR is operated.

### Name

Enter name for time zone

### • Time difference

Enter positive or negative value for the time difference (ex. –120 for 2 hours) compared to your headquarters.

# MANUAL VECTRON COMMANDER PAGE 68/68

#### 9.4.8 ECR Passwords

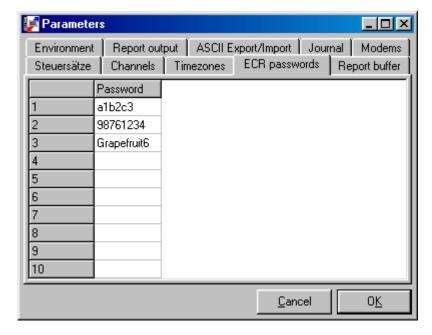

Up to 10 Passwords for PC access can be entered. In the ECR definition you tell the PC which one to use for each communication. If a communication error occurs and the ECR in the branch is blocked, the staff at the branch can call for the actual Password so they can continue to operate. In the Headquarters they enter a new Password to prevent the old one from being used again.

# 9.4.9 Report Buffer

Do not use.

### 9.4.10 Taxes

Set the rate for taxes 1 - 10

### 9.5 Settings

#### 9.5.1 ECRs

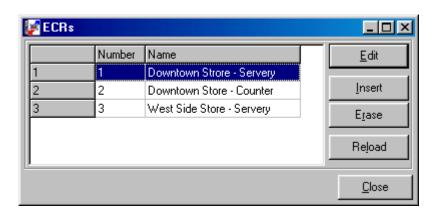

# MANUAL VECTRON COMMANDER PAGE 69/69

To read and send data, COMMANDER 6 needs information about the linked ECRs. The number of ECRs is limited by the license you have purchased. If you enter more ECRs than you have licenses for, please ask your dealer to increase your license.

### Edit

Change the settings for an ECR.

#### Insert

Add a new ECR.

#### Erase

Deletes the marked ECR in the list

### Reload

Old information will be deleted.

#### Close

Closes the window

#### 9.5.2 Common

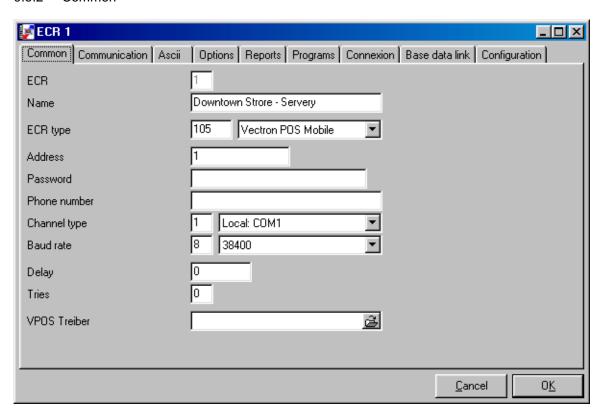

#### ECR

The record number from the ECR definition file. This number cannot be changed.

# MANUAL VECTRON COMMANDER PAGE 70/70

#### Name

Enter a name for the ECR. Be descriptive.

### ECR type

Select the type of ECR from the list. COMMANDER 6 only supports Vectron hardware.

#### Address

Enter the network address of the ECR (HARDWARE PARAMETERS/NETWORK ADDRESS in Vectron POS)

# Password

Password to allow the PC access to the terminal. If a password is set in the terminal, it must also be set here. If it is not set in the terminal, leave this blank. Do not use the same passwords you have used in Parameters.

#### Phone number

If this is blank, it is assumed to be a direct connection. If the terminal is connected via modem, enter the phone number to call.

# Channel type

Select the channel the ECR (or modem) is connected on. This will usually be a Com Port.

#### Baud rate

Enter the Baud rate that this ECR will communicate at. This must be set the same as the HARDWARE PARAMETERS/PORT X BAUD RATE setting of the ECR. Note: For modem connections, set this to 9600, as higher baud rates may be unreliable due to the quality of the phone lines.

### Delay

If the PC cannot connect to the ECR, wait this many seconds before retrying. Default value is 60 seconds.

#### Tries

The number of times that COMMANDER will attempt to connect to this ECR.

### 9.5.3 Communication

### Init with 8N1

Normally set to NO. On some PCs, this may have to be set to YES to establish communications.

#### Handshake

Normally set to NO. On some PCs, this may have to be set to YES to establish communications.

### Timeout ENQ -> Timeout send data

Time in seconds that COMMANDER waits for a response from the ECR to each of these commands. Normally these can be left blank.

# MANUAL VECTRON COMMANDER PAGE 71/71

#### 9.5.4 ASCII

### Header Info

This is a free form text field that will be printed into the header record when data is exported from this ECR. It is optional.

### Export reports

When exporting reports, export reports from this terminal?

### 9.5.5 Options

Leave all settings at 0.

#### 9.5.6 Reports

### Report link

Not used

# Edit reports: Receipt number

When editing reports, use this Receipt number

### 9.5.7 Programs

# Upcase

????????????

### 9.5.8 Connection

This is normally not used.

### 9.5.9 Base Data link

This is used when there are several ECRs with the same programming. You can tell this ECR where to get its programming from. This will save the user from maintaining several identical sets of files. If this feature is used, COMMANDER will follow these links and when sending any programming, it will send to all the linked ECRs.

#### Common

If an ECR number is set here, this ECR will take all it's programming from the indicated ECR.

### PLUs, Departments etc.

If only programming data for certain files are to be used from another ECR, then set the ECR for each of the individual files.

### 9.5.10 Configuration

Normally the only fields that might be changed are the Report Level settings (currently fields 184 to 198 with COMMANDER 6.00i). All the other fields can be left at their default values.

# MANUAL VECTRON COMMANDER PAGE 72/72

In the Report Level fields, you can tell COMMANDER 6 which of the 5 report levels to poll from the ECRs. These can be set to different levels for different reports. Remember, the user cannot, at the time he is polling the reports, change these settings.

#### 9.6 Stations

**Under Construction** 

### 9.7 Users

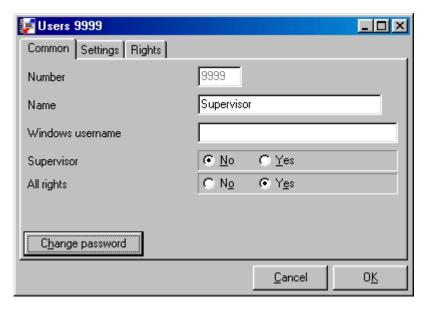

### 9.7.1 Common

#### Number

This is fixed when the record was created

### Name

The user's name

### Windows username

????????????

# Supervisor

This is an information field only

### All rights

If set to YES, this user can access all functions in COMMANDER. If set to NO, then specific rights can be set in the RIGHTS tab.

### Change Password

Set or change the password for this user

# MANUAL VECTRON COMMANDER PAGE 73/73

# 9.7.2 Settings

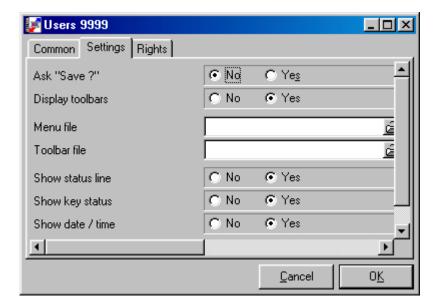

### Ask Save

When exiting a programming area, automatically save any changes or ask if the changes should be saved.

# Display toolbars

Should this user see menus and toolbars or just menus.

### Menu file / Toolbar file

If desired, the menus and toolbars can have their contents customized. These are the files that contain the necessary information. It is suggested that these not be changed as it may make it difficult to provide phone support to your users.

### Show status line

Display the COMMANDER status bar

# Show key status

Show the status of the Numlock, Capslock etc keys.

# Show date and time

Display the date and time in the status bar

### 9.7.3 Rights

If in the COMMON settings, ALL RIGHTS is set to NO, then select those tasks that this user can perform.

# MANUAL VECTRON COMMANDER PAGE 74/74

### 9.8 Reports

# 9.8.1 Output Reports

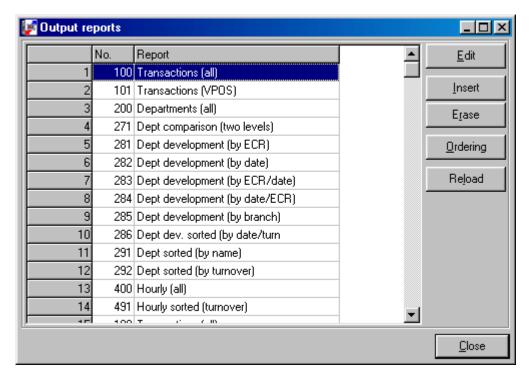

### Edit

Edit an existing report

### Erase

Delete an existing report

### Insert

Add a new report

### Ordering

Set the order that reports will be displayed when in the reporting functions. If this is not programmed, then reports will be shown in the numerical order as seen above.

### Reload

Refresh the list

### Close

Closes the window

# MANUAL VECTRON COMMANDER PAGE 75/75

#### 9.8.2 Common

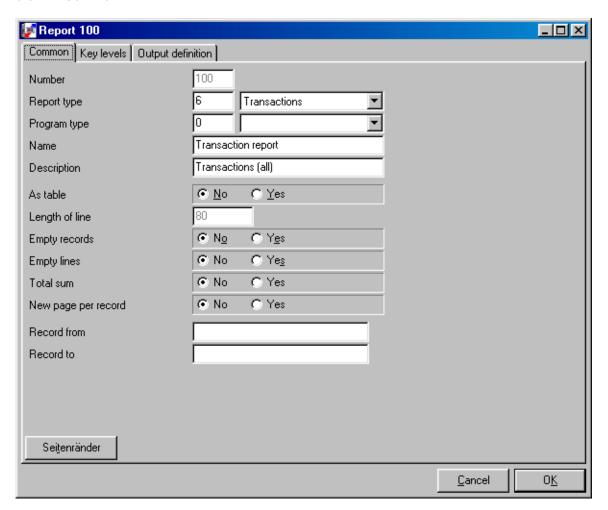

### Number

This is fixed when the record was created

### Report type

If this is a sales data report, select the report type. If it is a program data report, set it to 0.

# Program type

If this is program data report, select the program type. If it is a sales data report, set it to 0.

### Name

Name of the report as it will appear when running reports

# Description

Name of the report that will appear when in CONFIGURATION / REPORTS / OUTPUT REPORTS

# MANUAL VECTRON COMMANDER PAGE 76/76

#### As table

Is this report a table of the same set of information repeated many times (a PLU report), or, is it a collection of many different things (a Transaction report).

# • Empty records

Print records with no data

### Empty lines

Print lines with no data

#### Total sum

For table type reports, print sums of the columns

### New page per record

Print each record on a separate page. Usually set to NO.

### Record from / Record to

For table type reports, print only this range of records.

# Margins

Set the page margins. Note: 1 inch = 25.4 mm

### 9.9 Output Definitions

Under construction

9.10 Report definitions Not used 9.10.1 Report links Not used

### 9.11 Report templates

When running reports, the user may select a template rather than entering all this information each time. COMMANDER 6 will automatically get the information from the database that will fulfill the criteria set here.

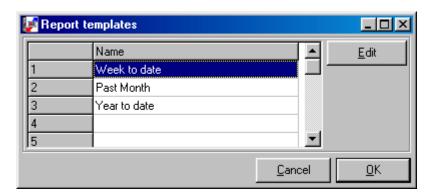

# MANUAL VECTRON COMMANDER PAGE 77/77

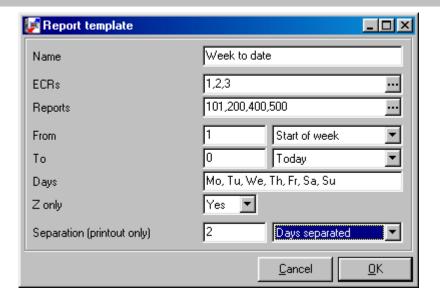

### Name

Name for this report

#### ECRs

Select the ECRs to be included in this report

# Reports

Select the reports to be run

### From / To

Select the time frame for these reports.

#### Days

Select the days of the week to be included

### Z only

Include only Z reports or include both X and Z reports

### Separation (printout only)

When printing reports using this template do you want only a consolidated report, separate reports for each day, each ECR or for both each day and each ECR.

### 9.11.1 Hardlock

This will provide information on the attached Hardlock. It will tell you the Serial Number of the Hardlock and the number of ECRs it is licensed for. Vectron will need this information if you must increase the number of licensed terminals. In this case, you will be provided with a new Code. Click <NEW> and enter the code. The number of ECRs will change to reflect the new license. Remember, this licensing is specific to the Hardlock, not to the COMMANDER 6 software. If you move this Hardlock to a different installation, the licensing will follow the Hardlock.

# MANUAL VECTRON COMMANDER PAGE 78/78

### 10 Utilities

#### 10.1 Modem

These settings would only be used once per installation. They are used to send basic configuration commands to modems before they are installed. They are not for sending the day-to-day INIT commands before dialing.

### 10.1. Init Branch

Selecting this will send an initialization string to a modem that is going to be installed at the remote location.

### 10.1. Init Local

This will send an initialization string to a modem that is going to be attached to COMMANDER 6.

### 10.2 Copy Standard output reports

This allows you to reload the default reports in case you did not load them when you first ran COMMANDER 6 or if you have changed a report definition and need to restore it to its original condition. Choose the report(s) to copy and click <OK>

# MANUAL VECTRON COMMANDER PAGE 79/79

# PC Connection

| RJ45<br>VPOS | DB9<br>PC |
|--------------|-----------|
| 1            |           |
| '            | 4         |
| 2            | 3         |
| 4            | 2         |
| 8            | 5         |
| ٥            | 5         |
|              |           |

### Modem Connection

| RJ45<br><u>VPOS</u> | DB9<br><u>MODEM</u> | DB25<br><u>MODEM</u> |
|---------------------|---------------------|----------------------|
| 1                   | 6                   | 8                    |
| 2                   | 2                   | 3                    |
| 4                   | 3                   | 2                    |
| 8                   | 5                   | 7                    |
| 1                   | I                   | I                    |

It is suggested that you use RJ45 to DB9 or RJ45 to DB25 adapters so that all your cables can be RJ45 to RJ45 and wired straight through.